#### 渤海大学硕士研究生线上缴费及生源地贷款信息填报使用说明

欢迎大家加入渤海大学这个温馨的大家庭!

缴费管理平台将于 2022 年 8 月 10 日至 8 月 20 日开通, 请同学们登录平台缴纳相关费用。

# 一、缴费方式

(一)通过学校企业微信缴费(见附件一):

登录企业微信→工作台→学生缴费→订单全选→确认订单→ 立即支付

# 注:此企业微信帐号(包括绑定的微信号)是学生在校期 间经常使用的 APP,请务必使用学生本人身份证号办理的 个人微信号、手机号配合使用。

### 二、有关事项

申请生源地助学贷款学生请在企业微信线上提供相关材 料备审(见附件二)。

按要求勾选全部收费项目,全日制后期办理走读的学生可 在入学后再办理退住宿费事宜。

联系电话: 0416-3400137 邮箱:bhyy@qymail.bhu.edu.cn

# 渤海大学研究生院

2022 年 8 月 9 日

附件一:加入企业微信说明

1. 使用手机微信(**个人微信绑定手机号必须是学生个人身份证办理的手机卡**) 扫码下方二维码。

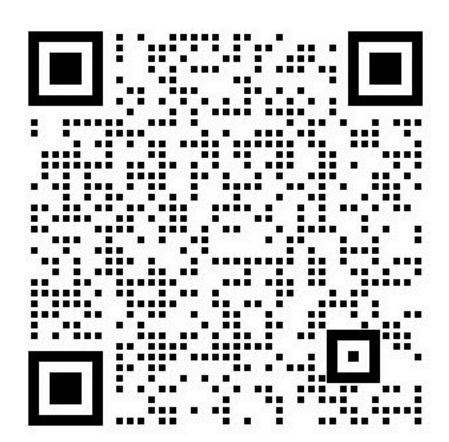

2. 扫码后,会显示如下画面:

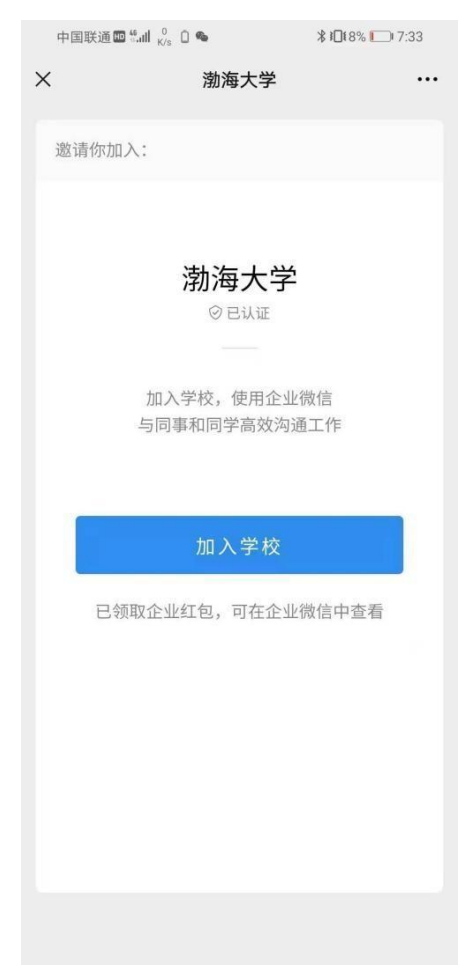

3. 点击**【加入学校】**,会显示如下画面:

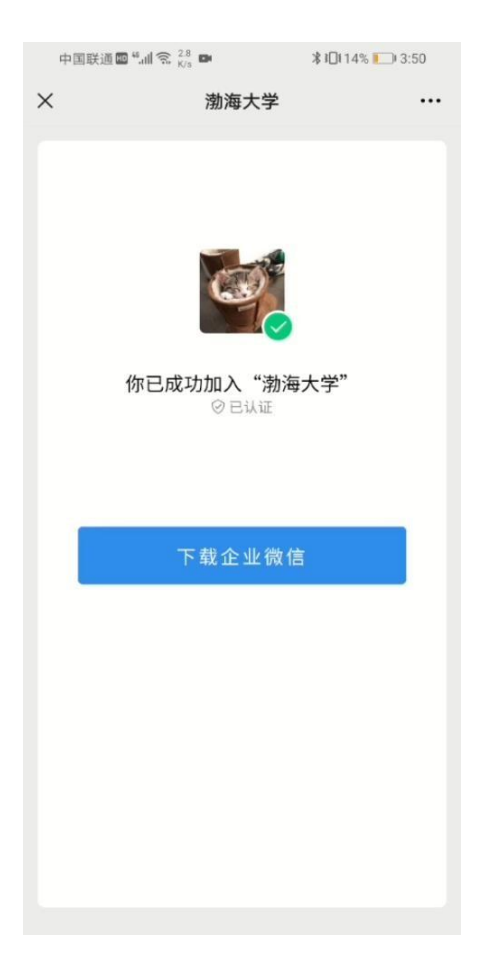

4. 点击**【下载企业微信】**,打开手机默认浏览器,点击**【下载】**并安装企业微信应 用。

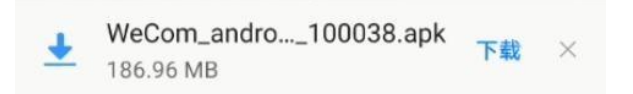

5. 企业微信下载安装完毕后,打开企业微信,选择【**微信登录**】(**个人微信绑定手 机号必须是学生个人身份证办理的手机卡**)。之后选择**【同意】**。

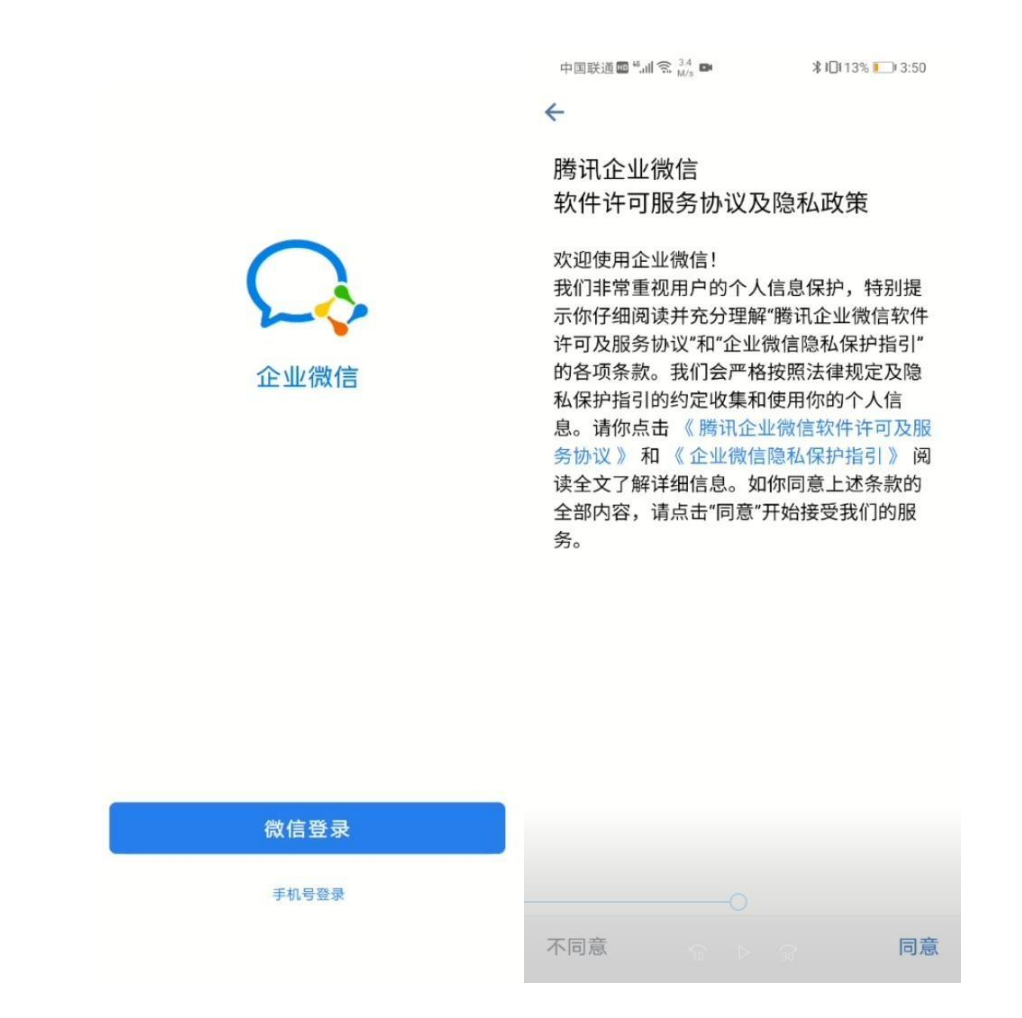

6. 进入我的工作名片,点击【**进入**】。

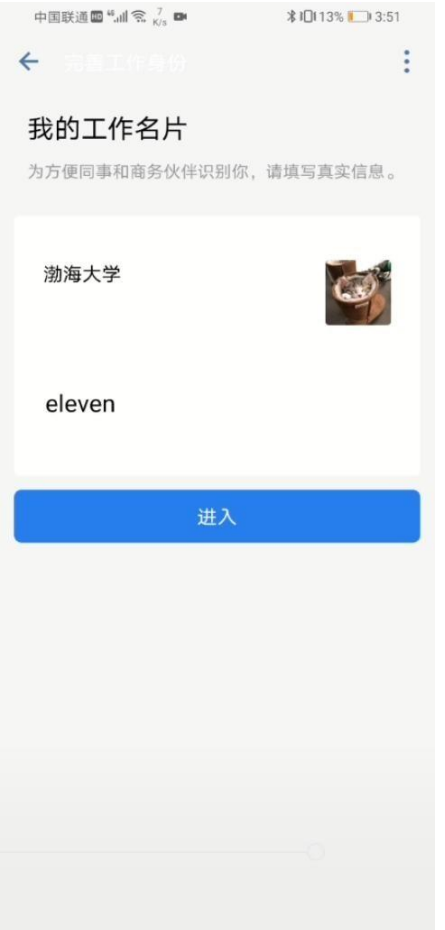

7. 打开身份认证界面,输入【**姓名**】和【**身份证**】后,点击【**确认**】,身份认证成 功自动进入企业微信。

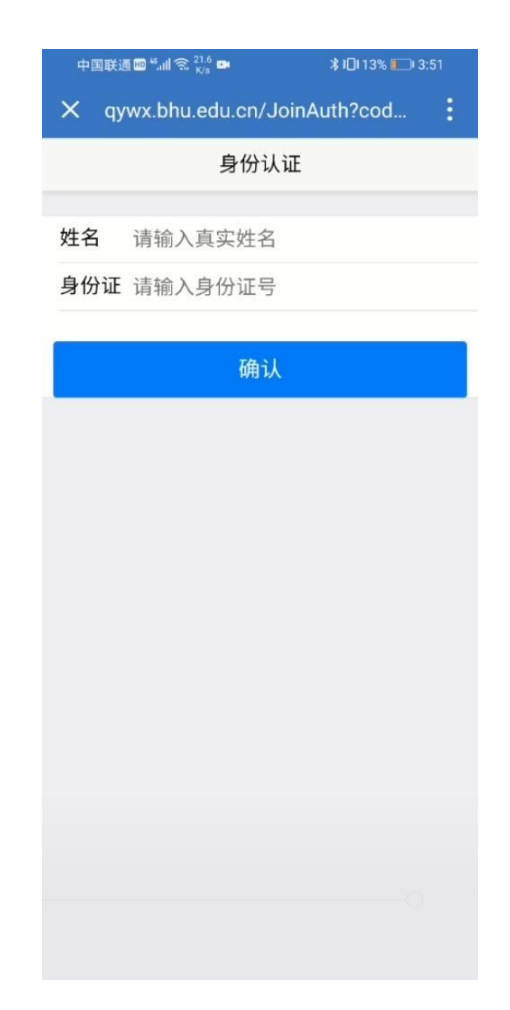

说明:此企业微信帐号(包括绑定的微信号)是学生在校期间经常使用的 APP,请务必使用学生本 人身份证号办理的个人微信号、手机号配合使用。

# 附件二:渤海大学研究生生源地贷款信息填报使用说明

1、个人登录进入企业微信,选择下方工作台,在公共服务里点击办事大厅,选择常用服务的 **2022** 迎新模 块,点击进入找到生源地贷款

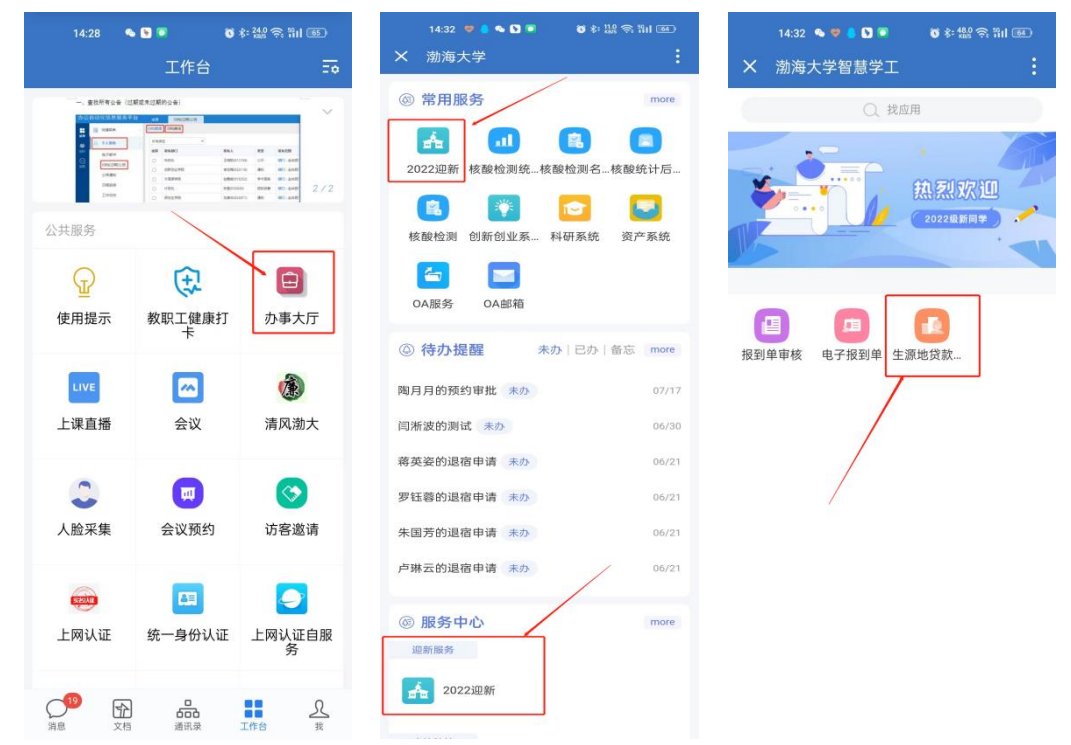

2、根据实际情况填写,贷款金额、申请原因,并上传证明材料附件(协议或图片),最后提交即可。

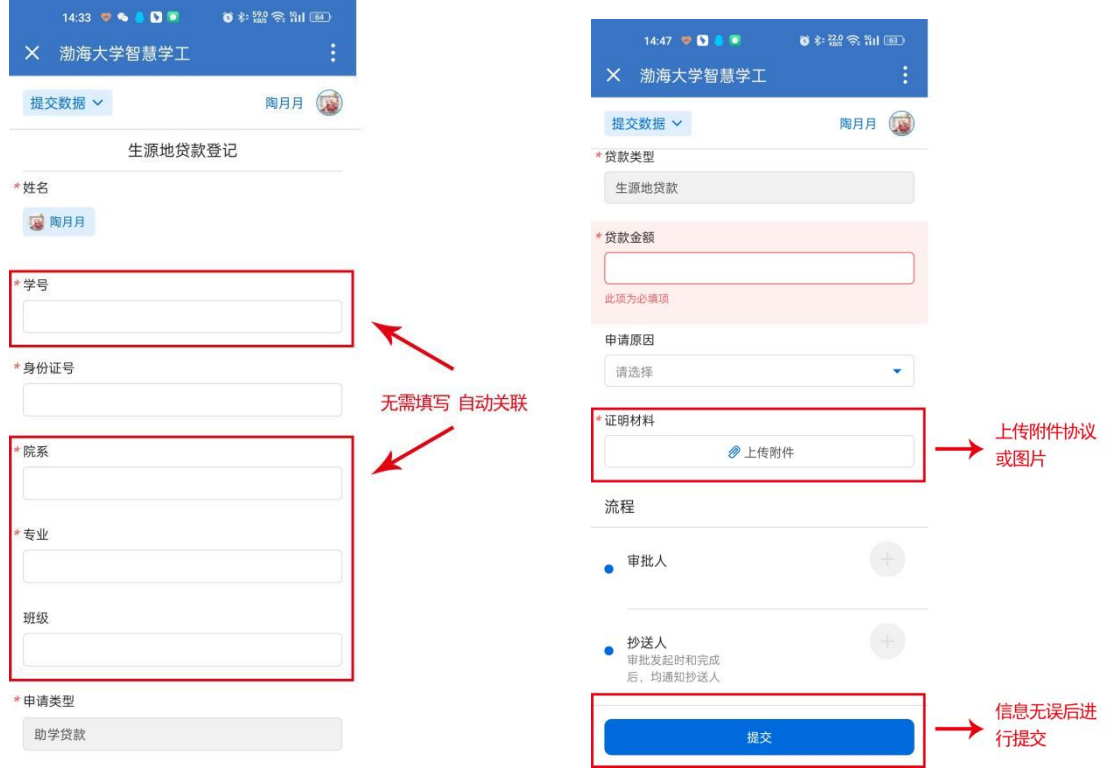

审核通过后,若贷款额度不足,请补齐相关费用。